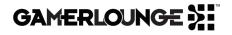

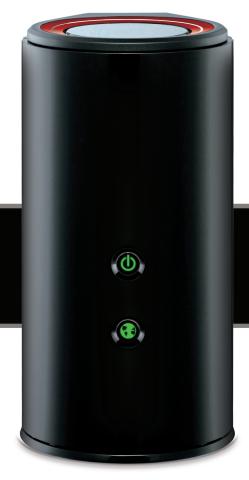

# GAMING ROUTER DGL-5500

Quick Install Guide

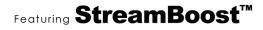

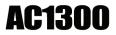

### Feed the Game<sup>™</sup>

Thank you for your purchase of the D-Link DGL-5500 Gaming Router featuring StreamBoost<sup>™</sup> by Qualcomm.

Today's multiplayer environments are more competitive than ever. Given the limited amount of bandwidth coming into your home, your gaming advantage depends on making the most of it. D-Link's Gaming Router (DGL-5500), featuring StreamBoost<sup>™</sup> technology, was specifically created to help you do more and lag less. Simply put: StreamBoost gives your games and applications what they need, where they need it most. It's much more than QoS – it's traffic shaping.

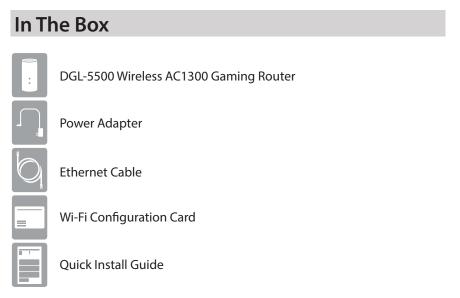

If any of the above items are missing, please contact your reseller.

# Hardware Overview

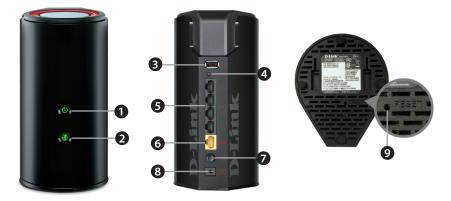

| 1 | Power LED       | A solid green light indicates a proper connection to the<br>power supply. The light will be solid orange during boot-up<br>and will blink green during the WPS process. |
|---|-----------------|----------------------------------------------------------------------------------------------------|
| 2 | Internet LED    | A solid green light indicates a connection to the Internet<br>port. If the LED is orange, the connection is good but the<br>router cannot connect to the Internet.      |
| 3 | USB Port        | Connect a USB printer to share on your network.                                                                                                    |
| 4 | WPS Button      | Press to start the WPS process. The Power LED will start to blink.                                                                                                    |
| 5 | LAN Ports (1-4) | Connect Ethernet devices such as computers, switches, and game consoles.                                                                                                |
| 6 | Internet Port   | Connect your broadband modem to this port using an Ethernet cable.                                                                                                    |
| 7 | Power Button    | Press to power the router on and off.                                                                                                    |
| 8 | Power Port      | Connect the supplied power adapter.                                                                                                    |
| 9 | Reset Button    | Press and hold the reset button with a paper clip for six seconds to reset the router to the factory default settings.                                                  |

### **Before you Start**

- Users with DSL providers If you are using a PPPoE connection, you will need your PPPoE user name and password. If you do not have this information, contact your Internet provider. Do not proceed until you have this information.
- Users with Cable providers Make sure you unplug the power to your modem. In some cases, you may need to turn it off for up to 5 minutes.
- Advanced Users If your ISP provided you with a modem/router combo, you will need to set it to "bridge" mode so the DGL-5500 router can work properly. Please contact your ISP or refer to the user manual for your modem/router device.

### **Connect your Router**

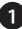

Unplug the power to your DSL or Cable modem.

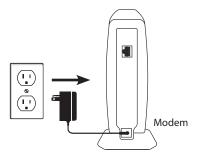

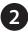

Connect an Ethernet cable from the Internet port of the router to the Ethernet port on your DSL or Cable modem.

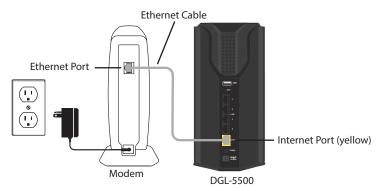

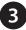

Connect another Ethernet cable from the Ethernet port on your computer to one of the LAN ports on the router.

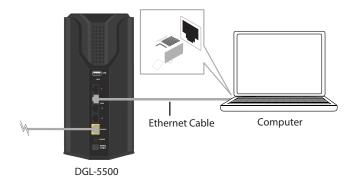

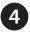

Plug the power back into your DSL or cable modem. Please wait about one minute before continuing.

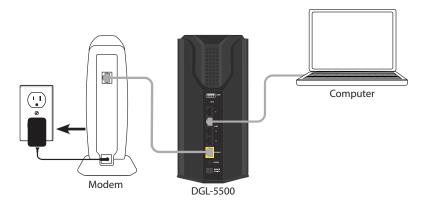

Plug the power adapter into your router and connect to an available power outlet or surge protector. If the Power LED does not light up, press the Power button on the back of the router.

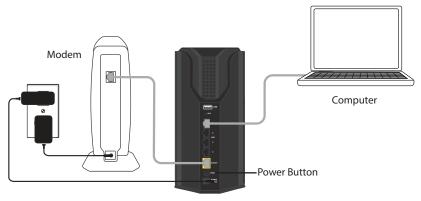

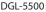

6 After the router has powered up, verify that the Power (green) and Internet (orange or green) LEDs are both lit.

Open a web browser (e.g., Internet Explorer, Chrome, Firefox, or Safari) and enter **http://dlinkrouter.local./** or the IP address of the router (**http://192.168.0.1**). XP users can use **http://dlinkrouter**.

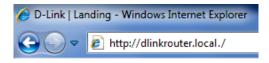

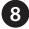

When the Welcome screen appears, click Next to continue.

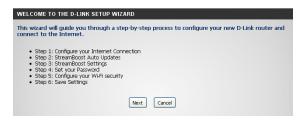

5

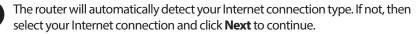

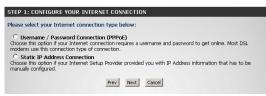

**Note:** If you have a dynamic connection and the Internet LED is green, you should be connected to the Internet and will automatically skip to Step 10.

DSL (PPPoE) users enter your PPPoE user name and password supplied by your ISP. Click **Next** to continue.

| SET USERNAME AND PASSWORD CONNECTION (PPPOE)                                                                                                    |
|----------------------------------------------------------------------------------------------------|
| To set up this connection you will need to have a Username and Password from your Internet Service<br>Provider. If you do not have this information, please contact your ISP. |
| User Name :                                                                                                    |
| Password :                                                                                                    |
|                                                                                                    |
| Prev Next Cancel                                                                                                    |

If your ISP supplies you with a Static IP connection, enter the IP settings from your ISP and click **Next** to continue.

| SET STATIC IP ADDRESS CONNECTION                                                                                                |                                                                                                    |
|----------------------------------------------------------------------------------------------------|----------------------------------------------------------------------------------------------------|
| To set up this connection you will need to have a<br>Internet Service Provider. If you have a Static IP of<br>contact your ISP. | complete list of IP information provided by your<br>connection and do not have this information, please |
| IP Address :                                                                                                    | 0.0.0.0                                                                                                 |
| Subnet Mask :                                                                                                    | 0.0.0.0                                                                                                 |
| Gateway Address :                                                                                                    | 0.0.0.0                                                                                                 |
|                                                                                                    |                                                                                                    |
| DNS SETTINGS                                                                                                    |                                                                                                    |
| Primary DNS Address :                                                                                                    |                                                                                                    |
| Secondary DNS Address :                                                                                                    |                                                                                                    |
|                                                                                                    |                                                                                                    |
| Prev Nez                                                                                                    | Cancel                                                                                                  |

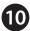

Click either I want automatic StreamBoost updates or I decline automatic StreamBoost updates. Click Next to continue.

| STEP 2: STREAMBOOST AUTO UPDATES                                                                                                    |
|----------------------------------------------------------------------------------------------------|
|                                                                                                    |
| Maximize your online experience by keeping StreamBoost up to date.                                                                                                    |
| Check below to enable your router to receive automatic StreamBoost updates during your initial 3-year<br>manufacture synchroterm. The 3-year service term will ast on the day the router is purchased but in no event<br>will be visit beyond April 151, 2017. (After the 3-year period, further updates may be made available from the<br>manufacturer visit firmware updates). StoremBoost updates may be proprove your router's internet traffic<br>manufacturer visit for updates the store size of a bandwidth management techniques. In<br>eachange, you 2 breanBoost undated router will send Qualarom Athrese, the carbonized internation for<br>manufacturer visit provide router will send Qualarom Athrese, the carbonized more<br>tradition of the storemBoost and before those will be applied to the store of the store<br>manufacturer. |
| Learn More.                                                                                                    |
| Would you like to receive StreamBoost auto updates?                                                                                                    |
| Yes, I want StreamBoost updates. I opt-in to data analysis and updates.                                                                                                    |
| No, I do not wish to receive updates. Prev Next                                                                                                    |

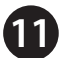

11 You can keep the Enable Auto Bandwidth Estimation box checked to auto-detect your bandwidth or uncheck it to manually enter your download and upload speeds. Click the Test Bandwidth button first so the router can detect your speeds. After processing is completed, click Next to continue.

| STEP 3: STREAMBOOST SETTINGS           |                     |
|----------------------------------------|---------------------|
|                                        |                     |
| Enable StreamBoost Bandwidth Control : |                     |
| Enable Auto Bandwidth Estimation :     |                     |
| Download Speed(Mbps) :                 | 100.00              |
| Upload Speed(Mbps) :                   | 10.00               |
| Prev                                   | Next Test Bandwidth |

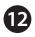

Enter a password for your router and click Save to continue.

| STEP 4: SET YOUR PASSWORD                                                                                                    |
|----------------------------------------------------------------------------------------------------|
| By default, your new D-Link Router does not have a password configured for administrator access to<br>the Web-based configuration pages. To secure your new networking device, please set and verify a<br>password below, and enabling CAPTCHA Graphical Authentication provides added security protection<br>to prevent unauthorized online users and hacker software from accessing your network settings. |
| Password :                                                                                                    |
| Verify Password :                                                                                                    |
| Enable Graphical Authentication : 🔲                                                                                                    |
| Prev Next Cancel                                                                                                    |

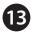

Enter a Wi-Fi Network Name (SSID) and Wi-Fi Password for both the 2.4GHz and 5GHz bands. Click **Next** to continue.

| Wi-Fi Network Name (SSID) :                       |                                                                              |  |
|---------------------------------------------------|------------------------------------------------------------------------------|--|
| dlink-84E2                                        | (Using up to 32 characters)                                                  |  |
| Wi-Fi Password :                                  |                                                                              |  |
| hghfr58137                                        | (Detrivery Q and (Q sharestow))                                              |  |
| Give your Wi-Fi network                           | (Between 8 and 63 characters)<br>a name and a password. (5GHz Band)<br>ID) : |  |
|                                                   | a name and a password. (5GHz Band)                                           |  |
| Give your Wi-Fi network<br>Wi-Fi Network Name (SS | a name and a password. (5GHz Band)                                           |  |

14 Click **Connect** to finish your router setup.

| STEP 6: SAVE SETTINGS                                                                                  |
|----------------------------------------------------------------------------------------------------|
| The Setup Wizard has completed. Click the Connect button to save your settings and restart the router. |
| Prev Connect                                                                                           |

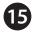

You will be prompted to create a bookmark. Click **OK** to create a bookmark or click **Cancel** to skip creating a bookmark and save your settings.

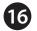

Your router will now restart.

Congratulations! You have completed the router installation.

## Troubleshooting

#### How do I connect my wireless devices to the DGL-5500L router?

- 1. Open your wireless network utility that displays available wireless networks.
- 2. Select the Wi-Fi Network name you assigned in the wizard and connect.

**Note:** If you did not change the Wi-Fi settings or you reset the router to its default settings, refer to the Wi-Fi Configuration Card included for the default Wi-Fi Network Name and Wi-Fi Password.

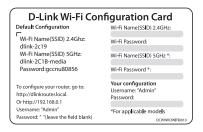

| Settings Wi-Fi Netw |       |
|---------------------|-------|
| Wi-Fi               |       |
| Choose a Network    |       |
| 28107b9ffeb0        | § ج 🗎 |
| dlink               | ÷ 📀   |
| dlinka8fa           | ê 🗢 📀 |
| GeorgeAP22          | ÷ 🧕   |
| IQCLab24            | ê 🕆 📀 |
| PMM Net             | - 🗢 🧕 |
| Strawberry          | ● ? ● |

You can also connect using WPS:

- 1. Press the WPS button on the DGL-5500L for three seconds.
- 2. Within one minute press the WPS button on your wireless device.
- 3. Allow up to two minutes to connect.

**Note:** Some devices may require you to log in to a utility to start the WPS process. Refer to the user manual of the device you want to connect to the router if you do not know how to start the WPS process.

#### How do I change the wireless settings on the DGL-5500L router?

- 1. Open a web browser (e.g., Internet Explorer, Chrome, Firefox, or Safari) and enter **http://dlinkrouter.local./** or the IP address of the router (**http://192.168.0.1**). XP users can enter **http://dlinkrouter**.
- 2. At the login screen, enter the router password you created in the wizard (no password by default).
- 3. Go to **Setup** > **Wireless Settings** to create a new Wi-Fi network name (SSID) and Wi-Fi password.

Documentation available at http://www.dlink.com/DGL-5500L.

# **GPL Code Statement**

This D-Link product includes software code developed by third parties, including software code subject to the GNU General Public License ("GPL") or GNU Lesser General Public License ("LGPL"). As applicable, the terms of the GPL and LGPL, and information on obtaining access to the GPL code and LGPL code used in this product, are available to you at:

#### http://tsd.dlink.com.tw/GPL.asp

The GPL code and LGPL code used in this product is distributed WITHOUT ANY WARRANTY and is subject to the copyrights of one or more authors. For details, see the GPL code and the LGPL code for this product and the terms of the GPL and LGPL.

### Written Offer for GPL and LGPL Source Code

Where such specific license terms entitle you to the source code of such software, D-Link will provide upon written request via email and/or traditional paper mail the applicable GPL and LGPLsource code files via CD-ROM for a nominal cost to cover shipping and media charges as allowed under the GPL and LGPL.

Please direct all inquiries to:

Email:

GPLCODE@dlink.com

#### **Snail Mail:**

Attn: GPLSOURCE REQUEST D-Link Systems, Inc. 17595 Mt. Herrmann Street Fountain Valley, CA 92708

### **GNU GENERAL PUBLIC LICENSE**

#### Version 3, 29 June 2007

Copyright (C) 2007 Free Software Foundation, Inc. < http://fsf.org/>

View the full GPL Code Statement at http://www.gnu.org/licenses/gpl.html

## **Technical Support**

Having trouble installing your new product? D-Link's website contains the latest user documentation and software updates for D-Link products. U.S. and Canadian customers can contact D-Link Technical Support through our website.

#### **United States**

### Canada

Internet: http://support.dlink.com

Internet: http://support.dlink.ca

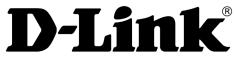

Version 1.1 June 21, 2013

Copyright ©2013 D-Link Corporation/D-Link Systems, Inc. All rights reserved. D-Link and the D-Link logo are registered trademarks of D-Link Corporation or its subsidiaries in the United States and other countries. iPhone, iPad, and iPod touch are registered trademarks of Apple Inc. Android is a trademark of Google, Inc. Other trademarks are the property of their respective owners. Maximum wireless signal rate derived from IEEE Standard 802.11a (Draft), 802.110, and 802.11n specifications. Actual data throughput will vary. Network conditions and environmental factors, including volume of network traffic, building materials and construction, and network overhead, lower actual data throughput rate. Environmental factors will adversely affect wireless signal range. Product specifications, size and shape are subject to change without notice, and actual product appearance may differ from that depicted on the packaging. Visit www.dlink.com for more details.